# TUTORIAL SIPAC - CONVERSÃO DE PROCESSO ANTIGO SEM CADASTRO NO SIPAC PARA PROCESSO ELETRÔNICO

1. Acesse o SIPAC/Ifes em https://sipac.ifes.edu.br/public/jsp/portal.jsf e faça o login usando seu usuário (SIAPE) e senha (a mesma do e-mail). Na tela inicial, escolha o Módulo de "Protocolo".

2. Escolha o estilo de interface "Mesa Virtual" (Figura 1).

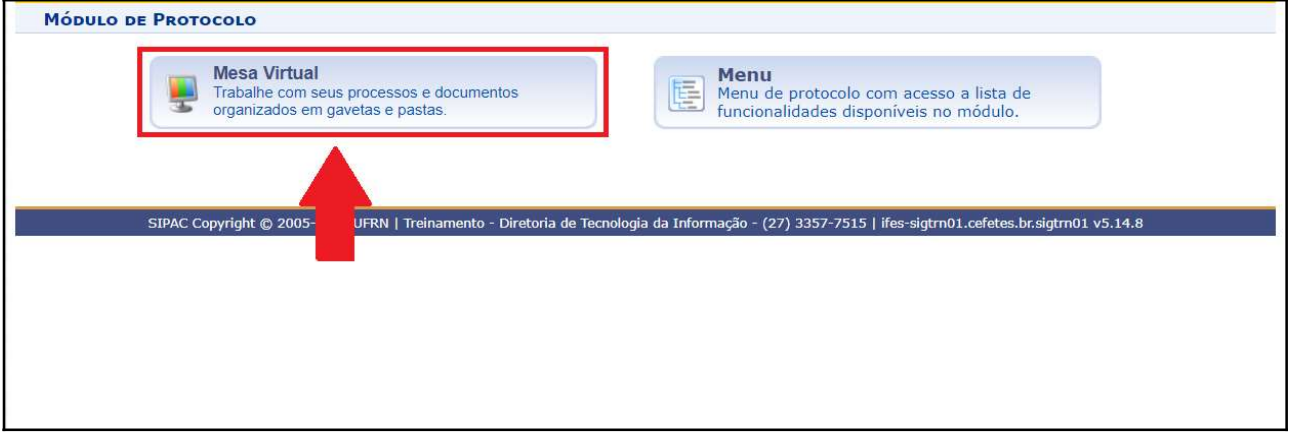

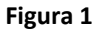

3. No Menu Superior, clique em "Processos" e selecione a opção "Cadastrar Processo Antigo" (Figura 2).

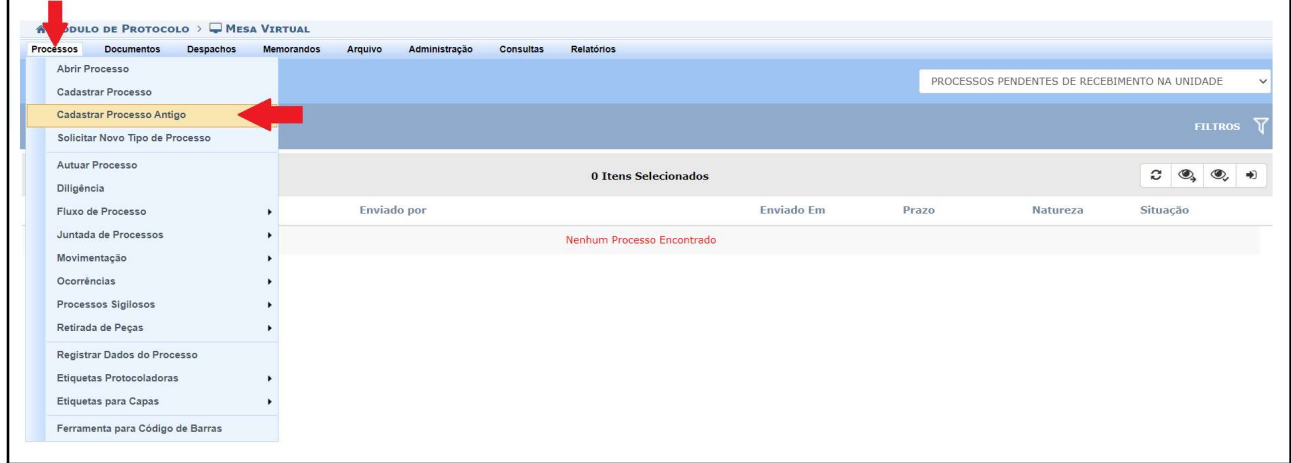

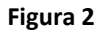

4. Preencha detalhadamente os campos contidos na tela "Dados Gerais do Processo", tendo atenção para que o seu conteúdo corresponda ao do processo físico. Ao final, clique em "Continuar" (Figura 3).

Observação: Preencha os campos "Assunto do Processo", "Processo eletrônico" e "Natureza do Processo" conforme faria para um novo processo eletrônico.

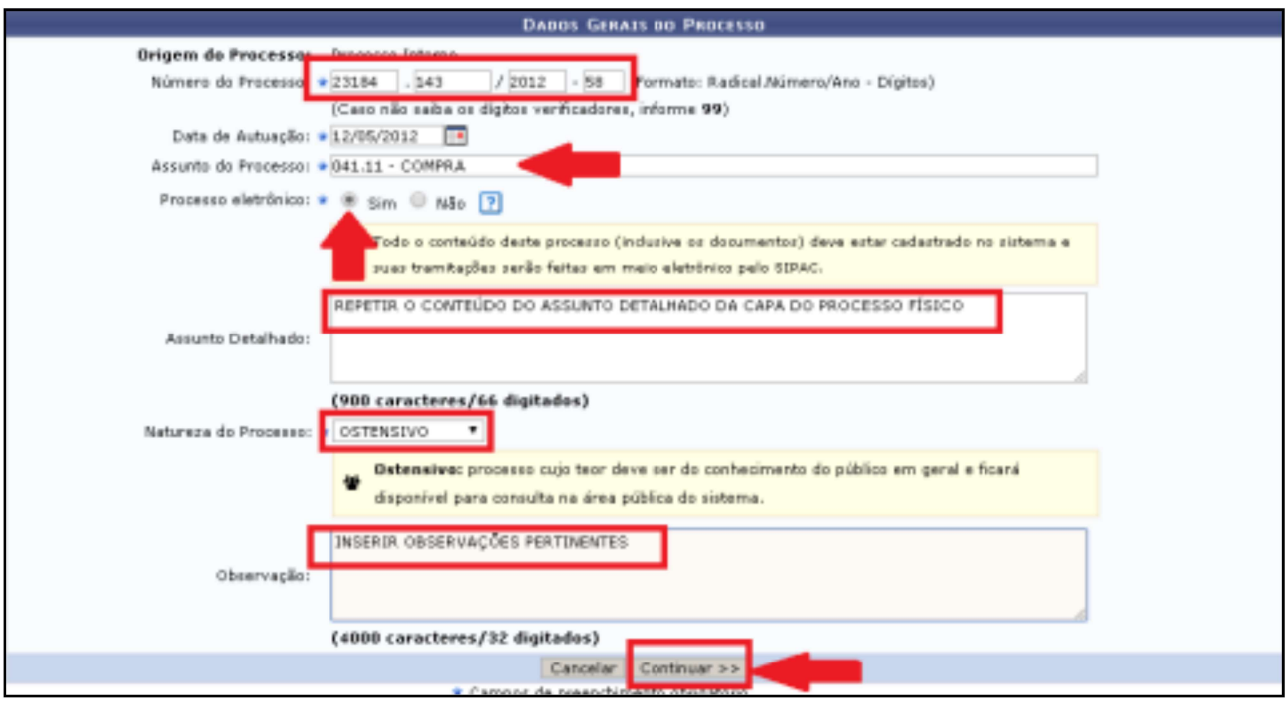

#### Figura 3

IMPORTANTE: Caso o SIPAC informe que o dígito verificador (últimos dois campos do NUP, após o ano) do processo antigo está incorreto, inserir "99" e deixar o SIPAC recalcular. Informar a mudança necessária no dígito verificador e colocar o número original do processo no Campo "Observação" para registro e pesquisas futuras.

5. Na sequência, insira o primeiro documento do processo eletrônico que será obrigatoriamente o "TERMO DE ENCERRAMENTO DE TRÂMITE FÍSICO". Em "Forma do Documento", selecione a opção "Escrever Documento" e, posteriormente, clique em "CARREGAR MODELO" (Figura 4).

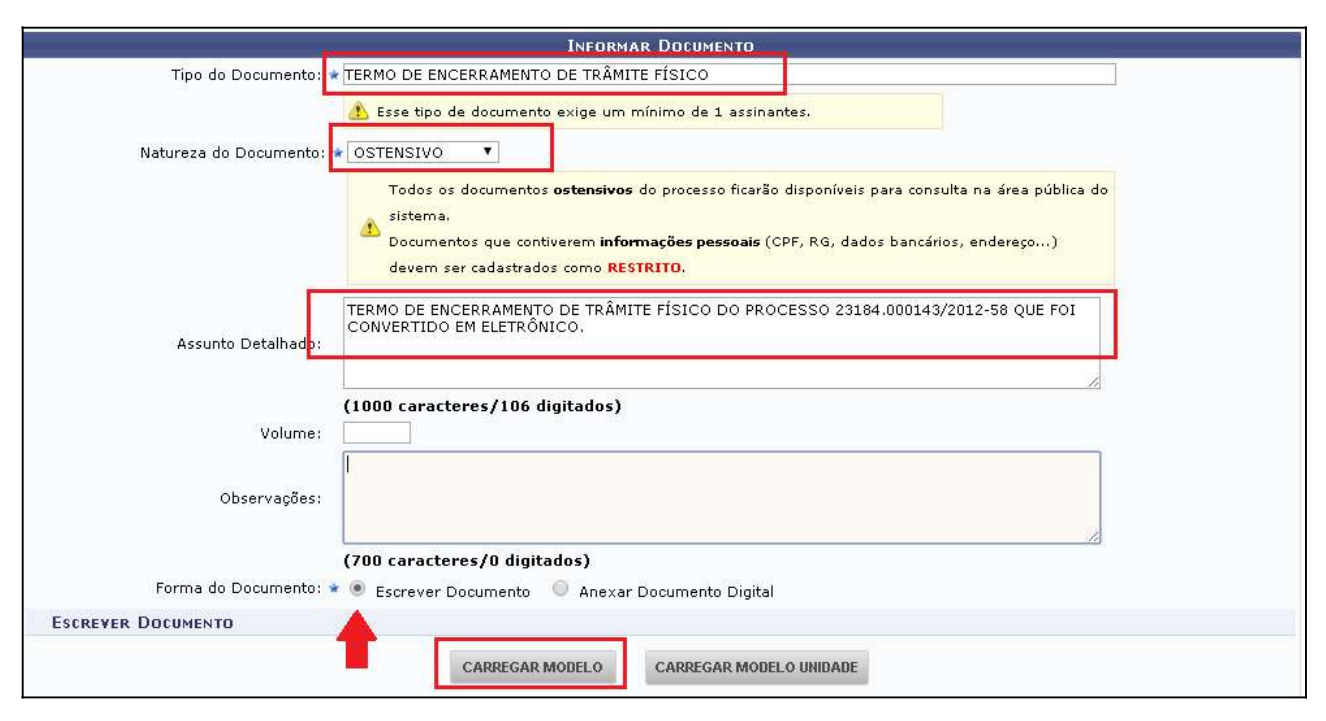

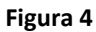

6. Na caixa de texto, edite as partes em vermelho do modelo do Termo com as informações pertinentes. Clique em Adicionar documento (Figura 5).

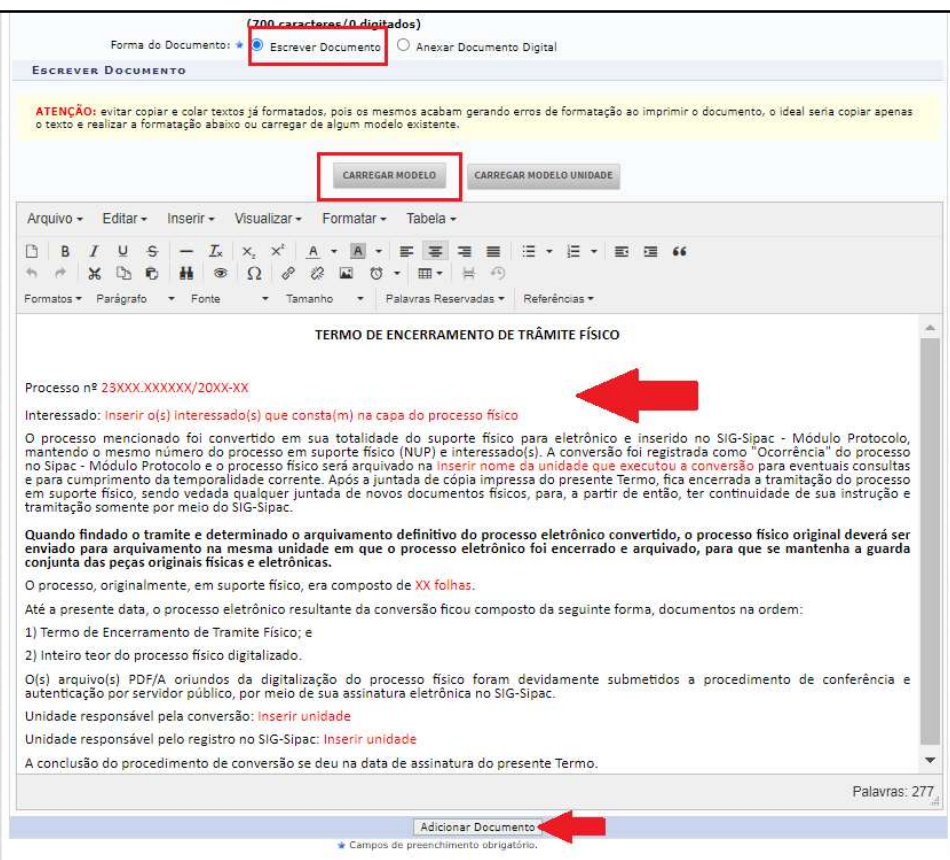

7. Uma mensagem em verde aparecerá no topo da página confirmando a inserção do documento . Após inserir o "TERMO DE ENCERRAMENTO DE TRÂMITE FÍSICO" no Processo, inserir o(s) documento(s) digitalizado(s) em PDF/A referente(s) ao conteúdo do processo físico. No campo Forma do Documento, escolha a opção "Anexar Documento Digital", preencha todos os campos obrigatórios e posteriormente clique em "Adicionar Documento" (Figura 6).

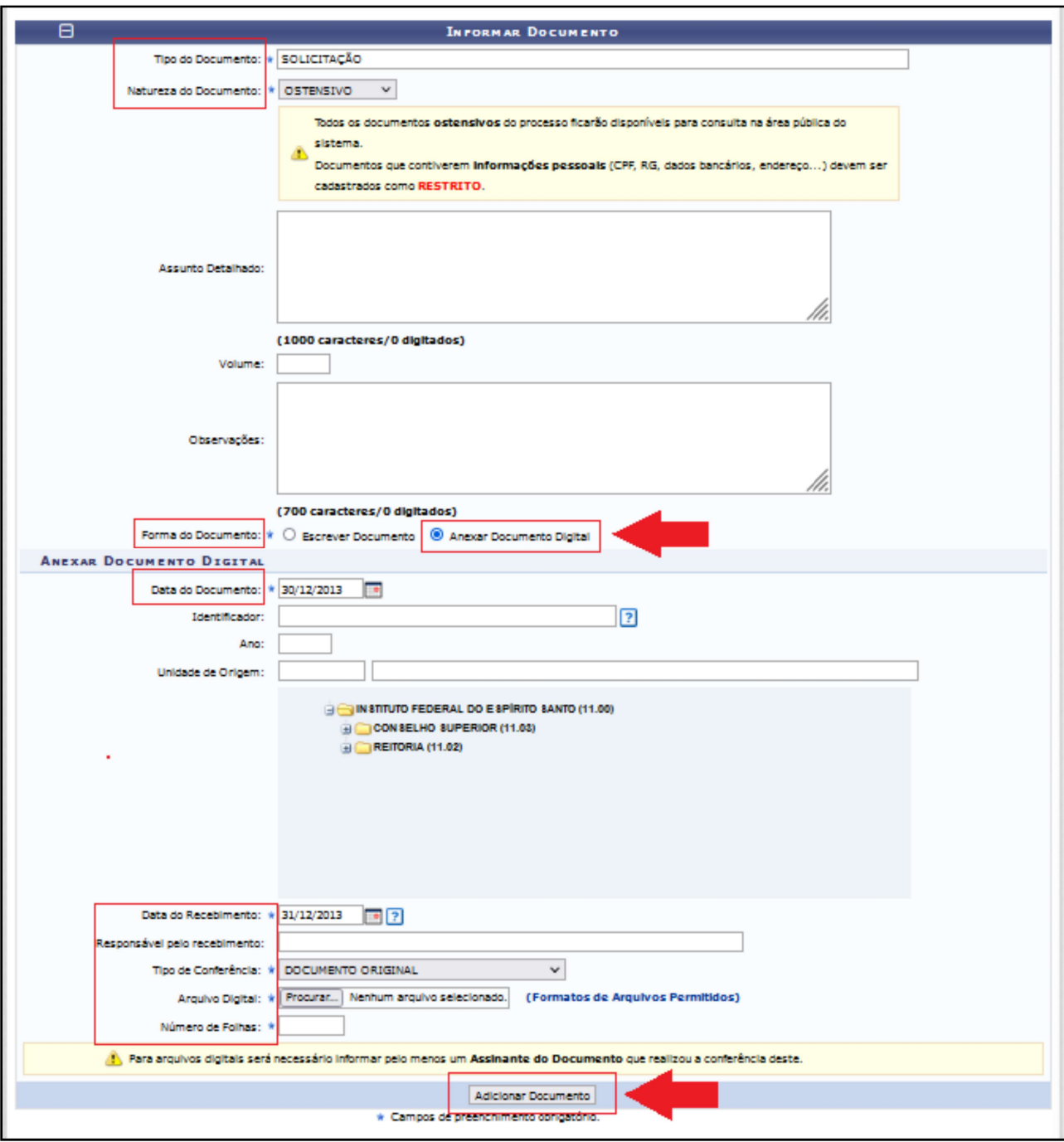

#### Figura 6

IMPORTANTE: Os documentos digitalizados podem ser inseridos em PDF/A um a um (recomendado), em PDF/A único quando se tratar de processo de um só volume ou com um PDF/A por volume.

- Inserção de documento por documento Escolher cada tipo de documento condizente;
- Inserção de um PDF/A único Escolher o tipo "DOCUMENTO PADRÃO CONTEÚDO DE PROCESSO CONVERTIDO" indicando "1" no campo "Volume"; e
- · Inserção de um PDF/A para cada volume Escolher o tipo "DOCUMENTO PADRÃO -CONTEÚDO DE PROCESSO CONVERTIDO" indicando o número de cada volume no campo "Volume" para cada documento inserido.

Atenção para a sinalização da correta natureza (ostensivo ou restrito) de cada PDF/A adicionado.

"Natureza do Documento": Os documentos eletrônicos também deverão ser classificados quanto a sua natureza: Ostensivo ou Restrito. Em conformidade com a legislação vigente, a publicidade é a regra, portanto, a opção "restrito" será a exceção. Para maiores informações sobre processos e documentos ostensivos, restritos e sigilosos, clique aqui.

8. Selecione os documentos inseridos no processo, clicando na caixa de seleção ao lado esquerdo da tela, clique em "Adicionar Assinante", escolha a opção de assinante desejada, e, posteriormente, clique em "Assinar", se for o caso. Por fim, clique em "Continuar" (Figura 7).

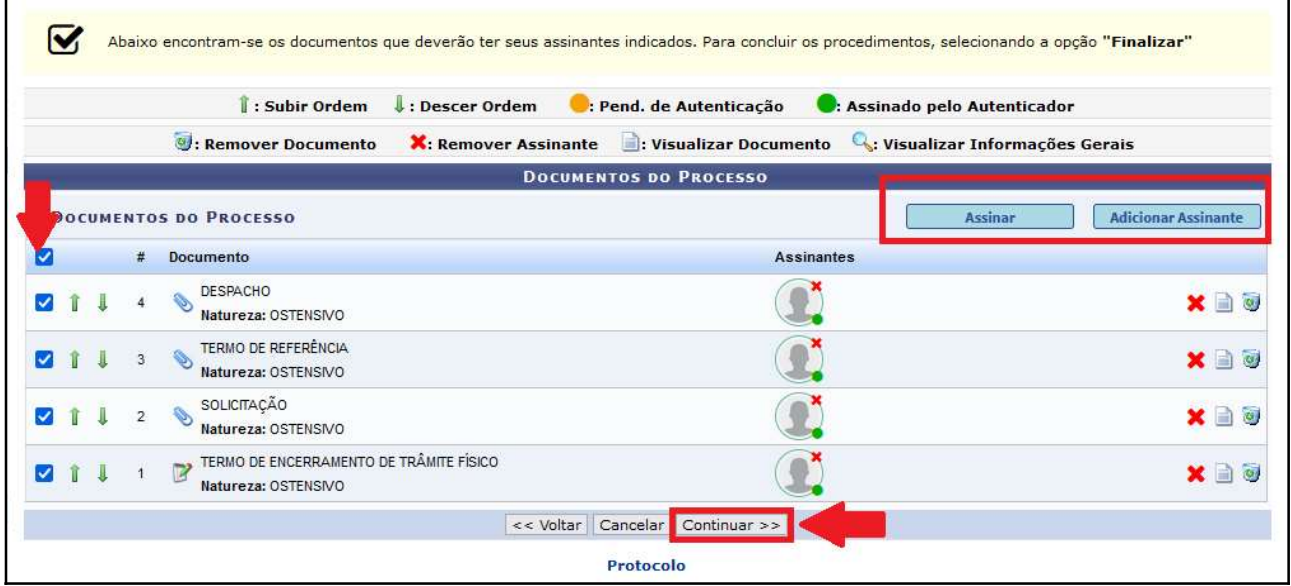

Figura 7

9. No próximo passo, insira as informações do(s) interessado(s) conforme registrado no processo físico. Escolha a categoria do interessado (servidor, aluno, credor, unidade ou outros) e preencha os campos obrigatórios que seguem. Após isso, clique em "Inserir".

Observação: Repita este passo individualmente para cada interessado, caso haja mais de um interessado no documento.

Uma mensagem em verde aparecerá no topo da página, confirmando a inserção do interessado. Confira os dados do interessado na parte inferior da página e clique em "Continuar" (Figura 8).

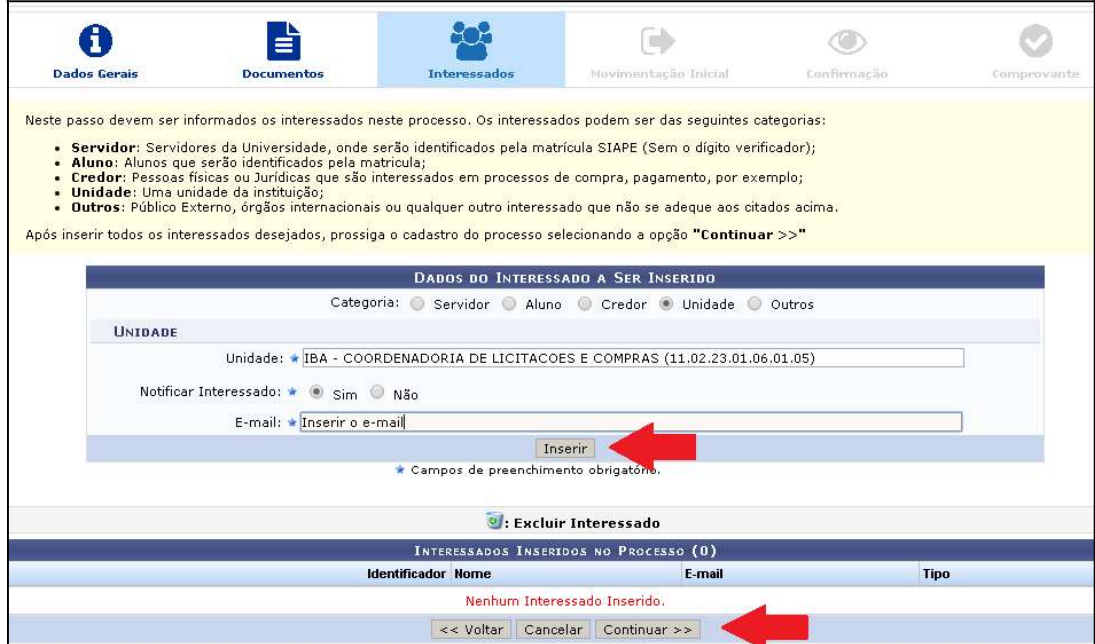

### Figura 8

10. Realizar a movimentação do processo para a própria unidade para que antes de movimentar para outra unidade, seja registrada a ocorrência da conversão de processo físico para eletrônico. O processo será cadastrado e automaticamente recebido pelo usuário que o cadastrou, conforme demonstrado abaixo (Figuras 9 e 10).

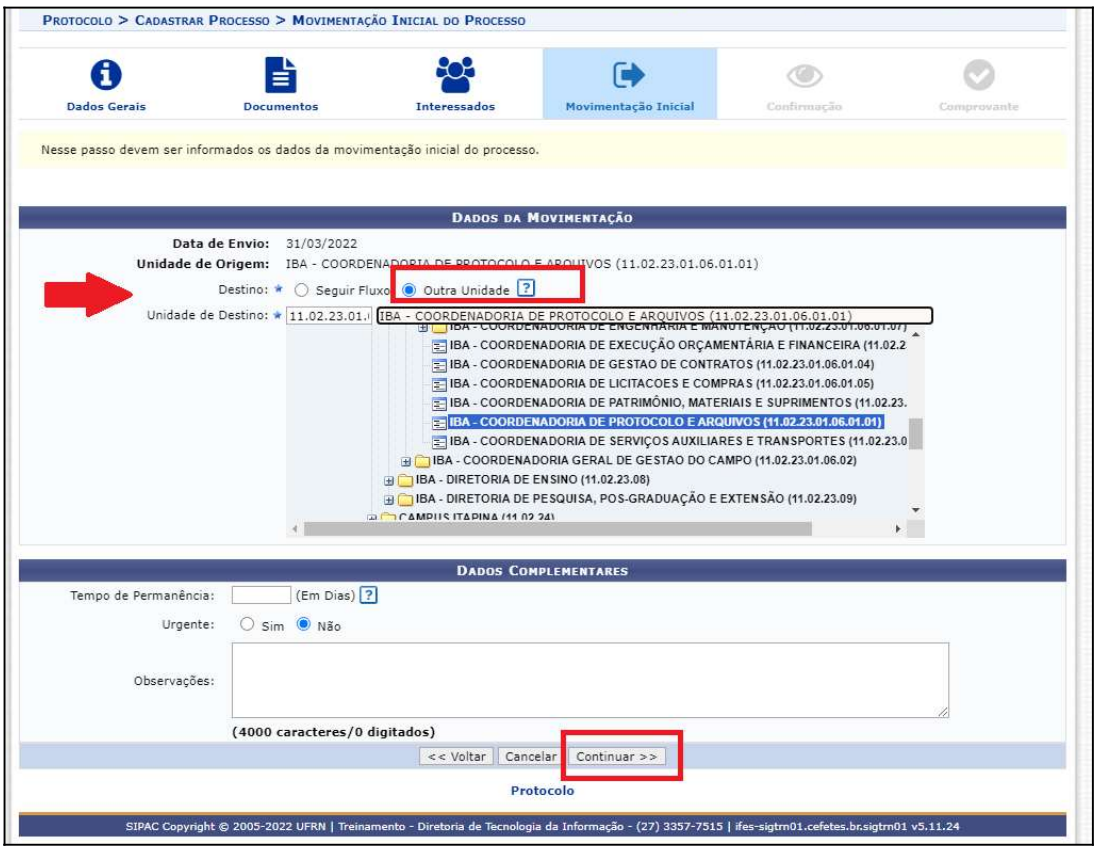

### Figura 9

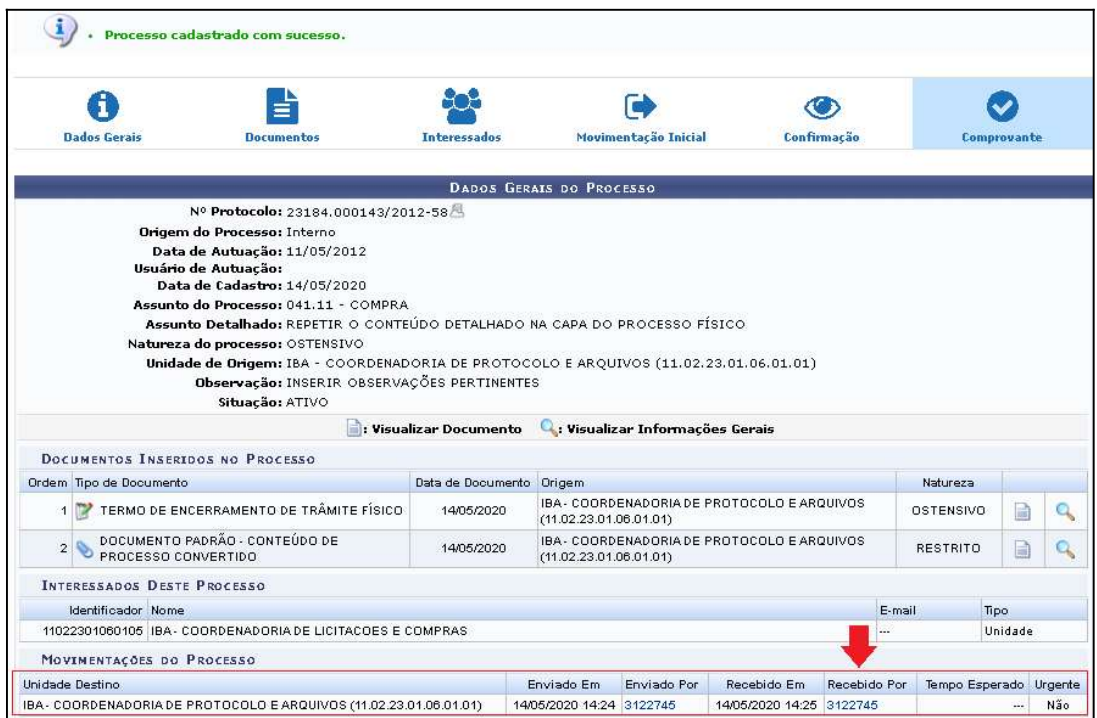

11. Feito isso, no ambiente da Mesa Virtual, acesse a opção "Processos na Unidade". Clique no símbolo  $\equiv$  localizado no canto direito da opção correspondente ao processo convertido. Clique em Ocorrência de Processos > Adicionar Ocorrência (Figura 11).

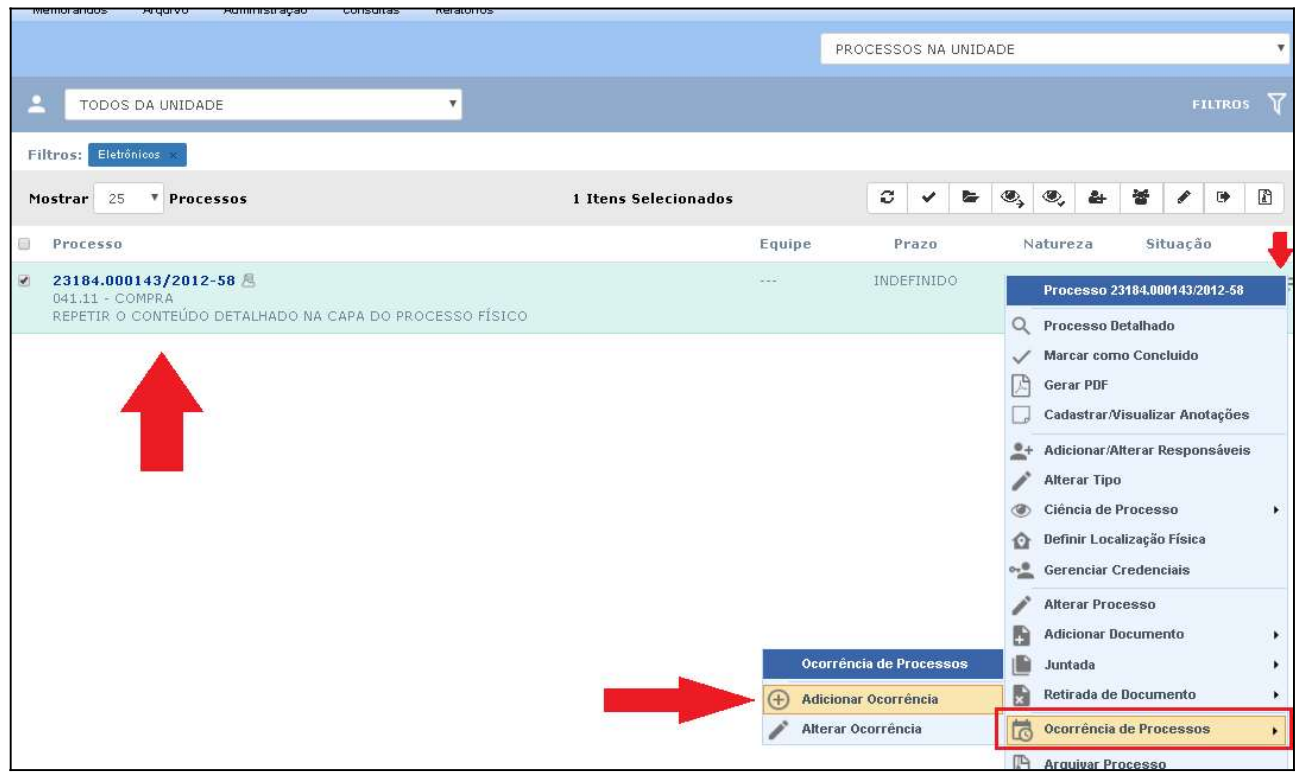

Figura 11

## 12. Cadastre a ocorrência conforme imagem abaixo (Figura 12).

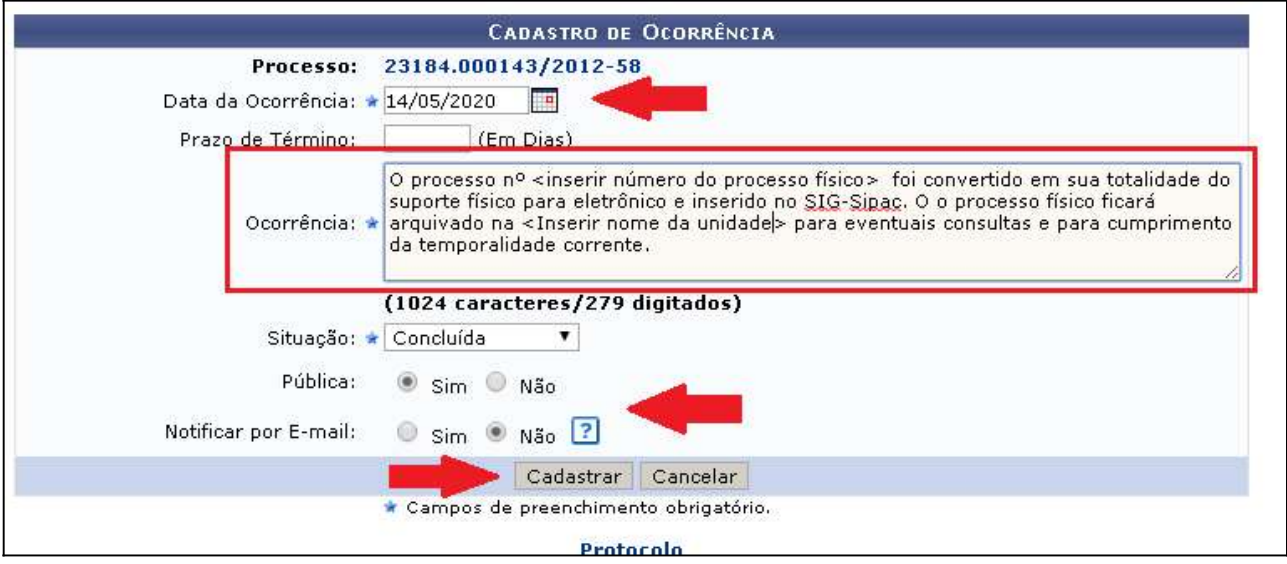

Figura 12

13. A ocorrência ficará registrada, e poderá ser consultada na Opção de visualização do Processo Detalhado (Figura 13).

| PROCESSO 23184.000143/2012-58<br>Ø  |                                                                                                    | е<br>L,               | 因<br>G,                | 玉                  |           |          |
|-------------------------------------|----------------------------------------------------------------------------------------------------|-----------------------|------------------------|--------------------|-----------|----------|
| A                                   | Ocorrências                                                                                                    |                       |                        |                    |           |          |
| Dados Gerais                        | $\alpha$<br>Ocorrências                                                                                                    |                       |                        |                    |           |          |
| b<br>Documentos                     | Ocorrência                                                                                                    | Data da<br>Ocorrência | Prazo<br>de<br>Término | Data de<br>Término | Situação  |          |
| $\ddot{\bullet}$<br>Trâmites        | O processo nº <inserir do="" físico="" número="" processo=""> foi convertido em sua totalidade do suporte físico para eletrônico e inserido no SIG-<br/>Sipac. O o processo físico ficará arquivado na <inserir da="" nome="" unidade=""> para eventuais consultas e para cumprimento da temporalidade<br/>corrente.<br/>Realizada em 14/05/2020 as 14:42 por LIVIA SERPA DE ANDRADE DUARTE (3122745)</inserir></inserir> | 14/05/2020            | <b>Service</b>         |                    | Concluída | $\alpha$ |
| ඇ<br>Processos<br>Acessórios        |                                                                                                    |                       |                        |                    |           |          |
| $\overrightarrow{a}$<br>Ocorrências |                                                                                                    |                       |                        |                    |           |          |
| Э<br>Histórico                      |                                                                                                    |                       |                        |                    |           |          |

Figura 13

14. Novamente no ambiente da Mesa Virtual, acesse a opção "Processos na Unidade". Clique no símbolo  $\equiv$  localizado no canto direito da opção correspondente ao processo convertido e acesse a opção "Definir Localização Fisica" (Figura 14).

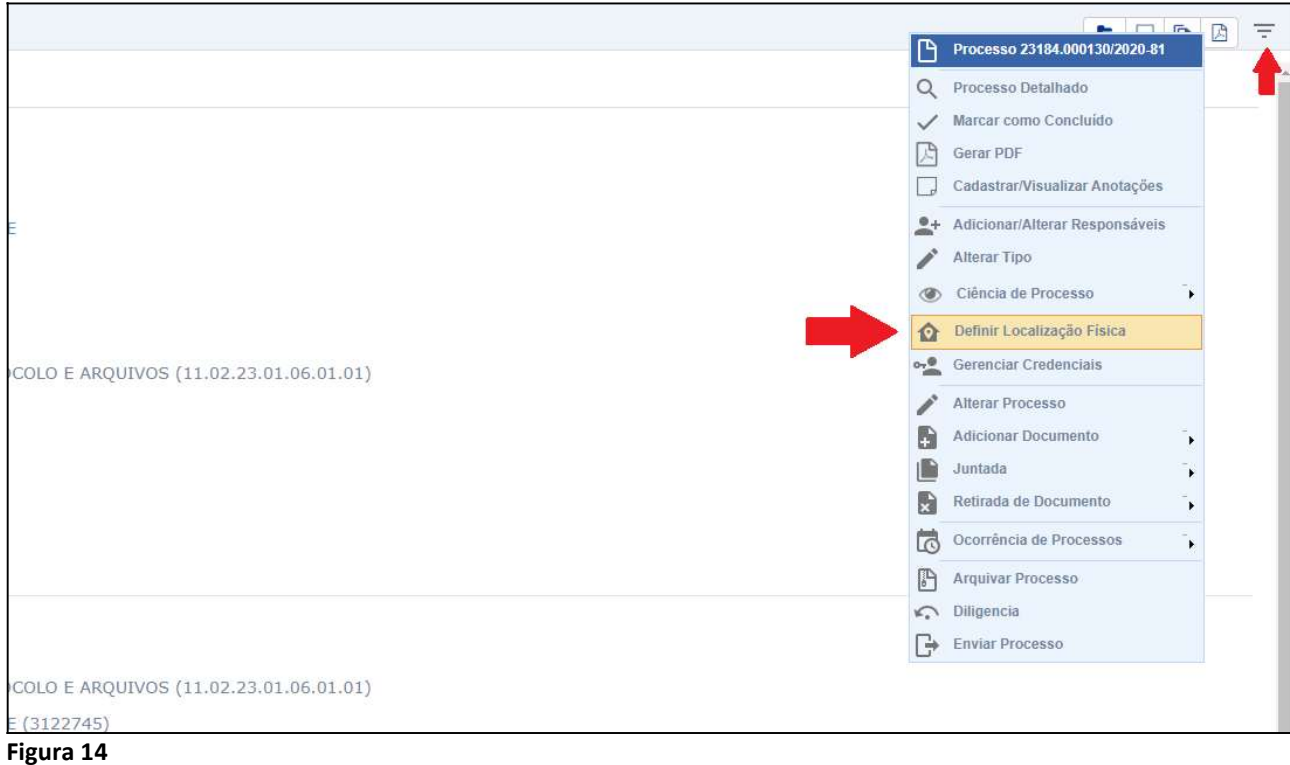

15. Descreva a localização do processo conforme exemplo a seguir (Figura 15).

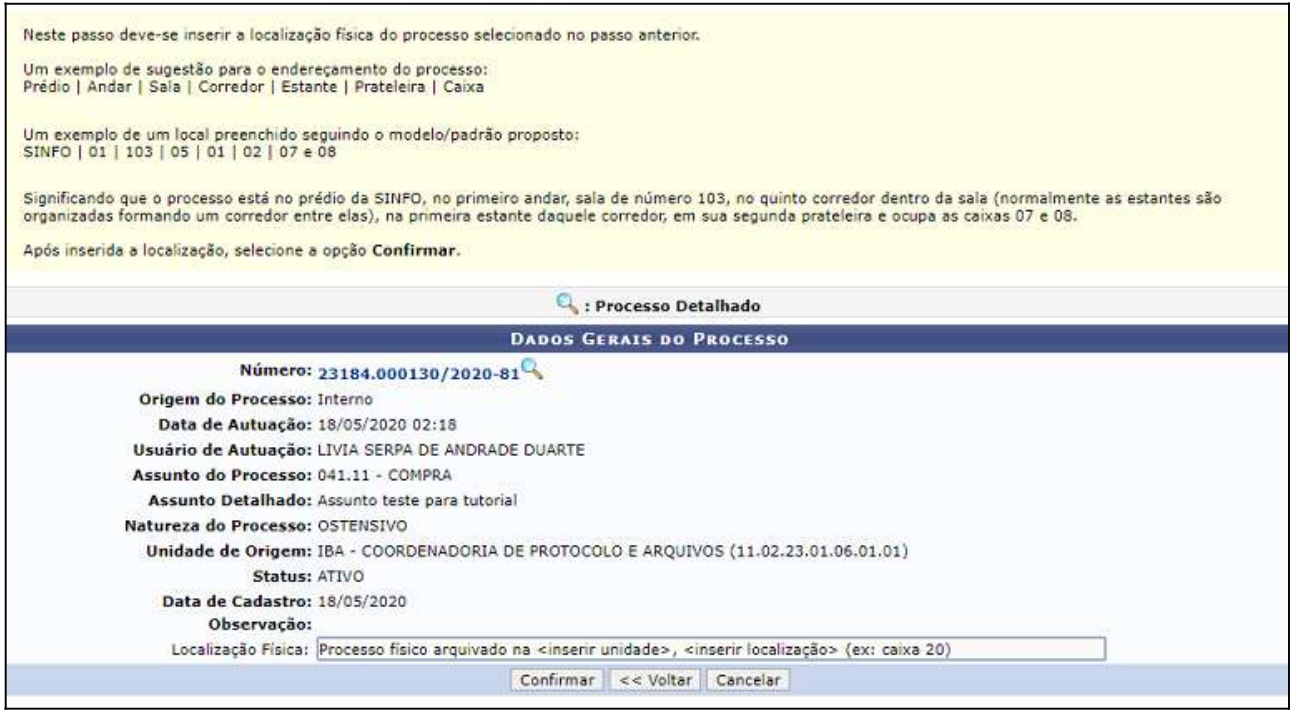

Figura 15

16. A localização física do processo ficará disponível para consulta no campo destinado aos trâmites do processo Opção de visualização do Processo Detalhado (Figura 16).

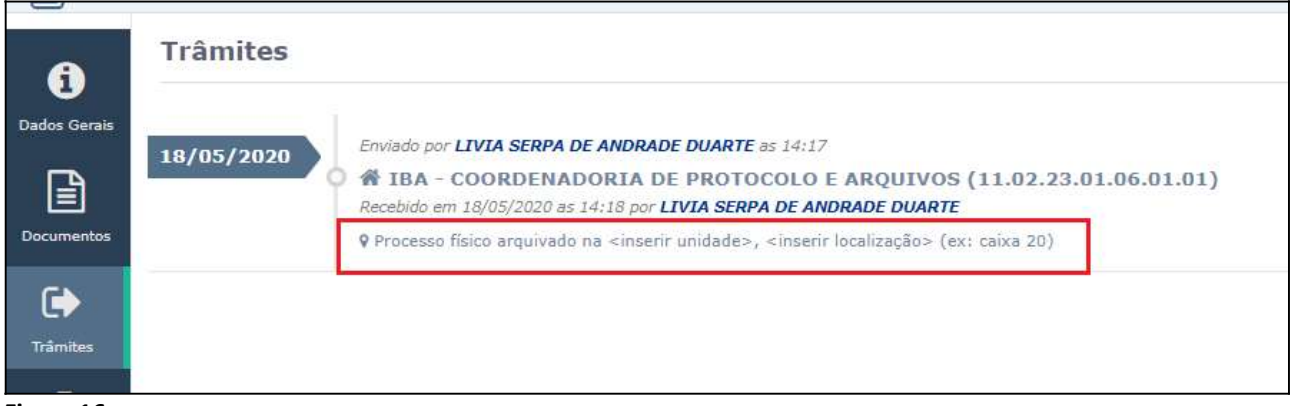

Figura 16

17. Finalizadas as etapas da conversão, realizar os seguintes procedimentos com o processo físico:

- Imprimir o "TERMO DE ENCERRAMENTO DE TRÂMITE FÍSICO", e juntar ao processo físico como última peça antes de arquivar e dar andamento no processo eletrônico normalmente;
- Registar na capa do processo İsico a realização do procedimento de conversão para eletrônico;
- Registrar no campo de tramitação da capa do processo físico a data do encerramento da tramitação física do processo;
- InuƟlizar, com um traço à caneta, os demais espaços de tramitação na capa do processo físico.

Quando findado o trâmite e determinado o arquivamento definitivo do processo eletrônico convertido, o processo físico original deverá ser enviado para arquivamento na mesma unidade em que o processo eletrônico foi encerrado e arquivado, para que se mantenha a guarda conjunta das peças originais físicas e eletrônicas.

Fim!

Em caso de dúvidas, entrar em contato com o setor responsável pelas funções de protocolo em sua Unidade.